## **การเพิ่มกิจกรรมแบบทดสอบ**

เมื่อไดโครงสรางหัวขอตางๆ ในรายวิชาแลวในการเพิ่มกิจกรรมแบบทดสอบมีขั้นตอนดังนี้

1. เลือกเมนูรูปแบบ Drop down list ชื่อกิจกรรม

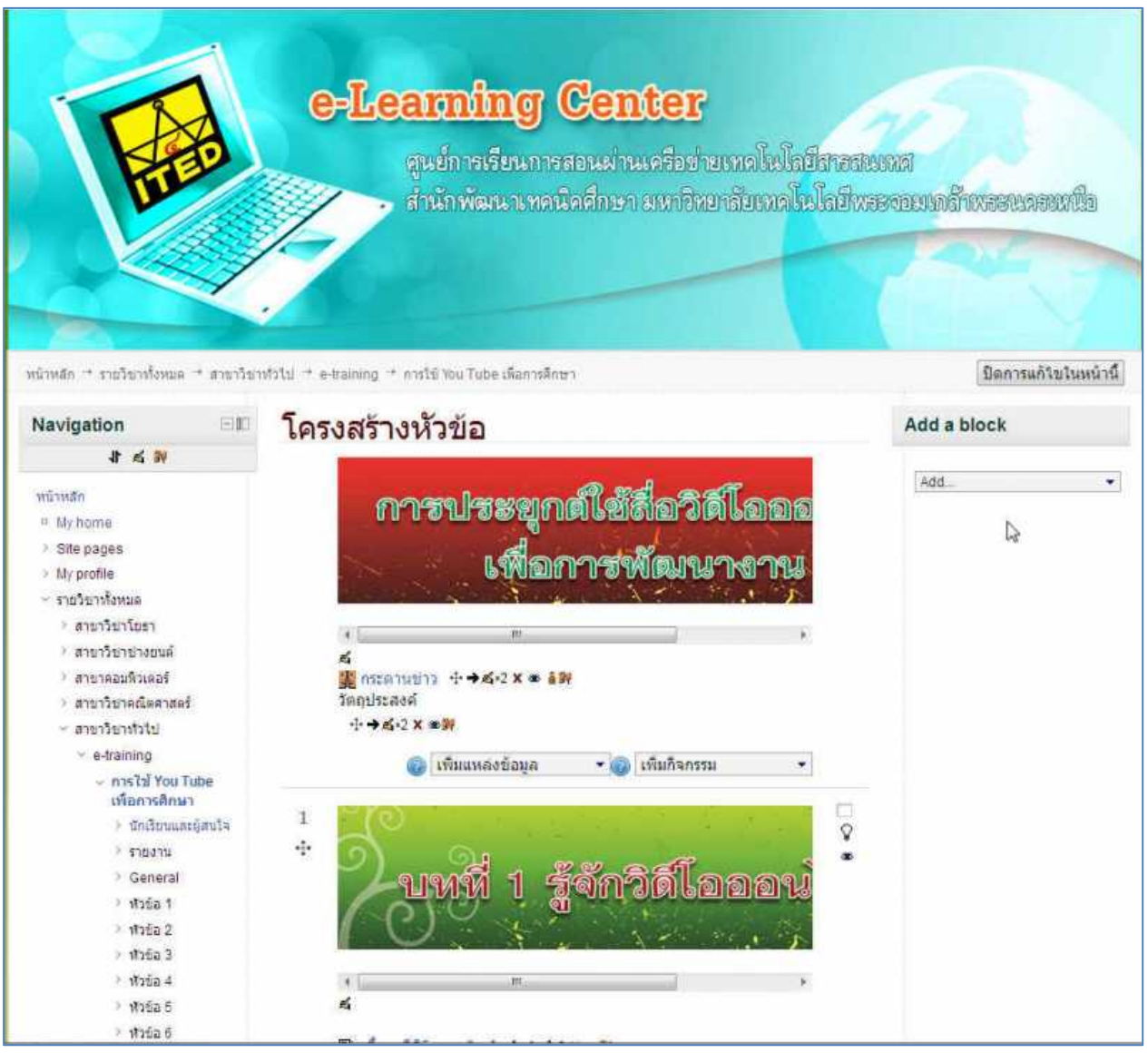

## 2.เลือกกิจกรรมชื่อแบบทดสอบ

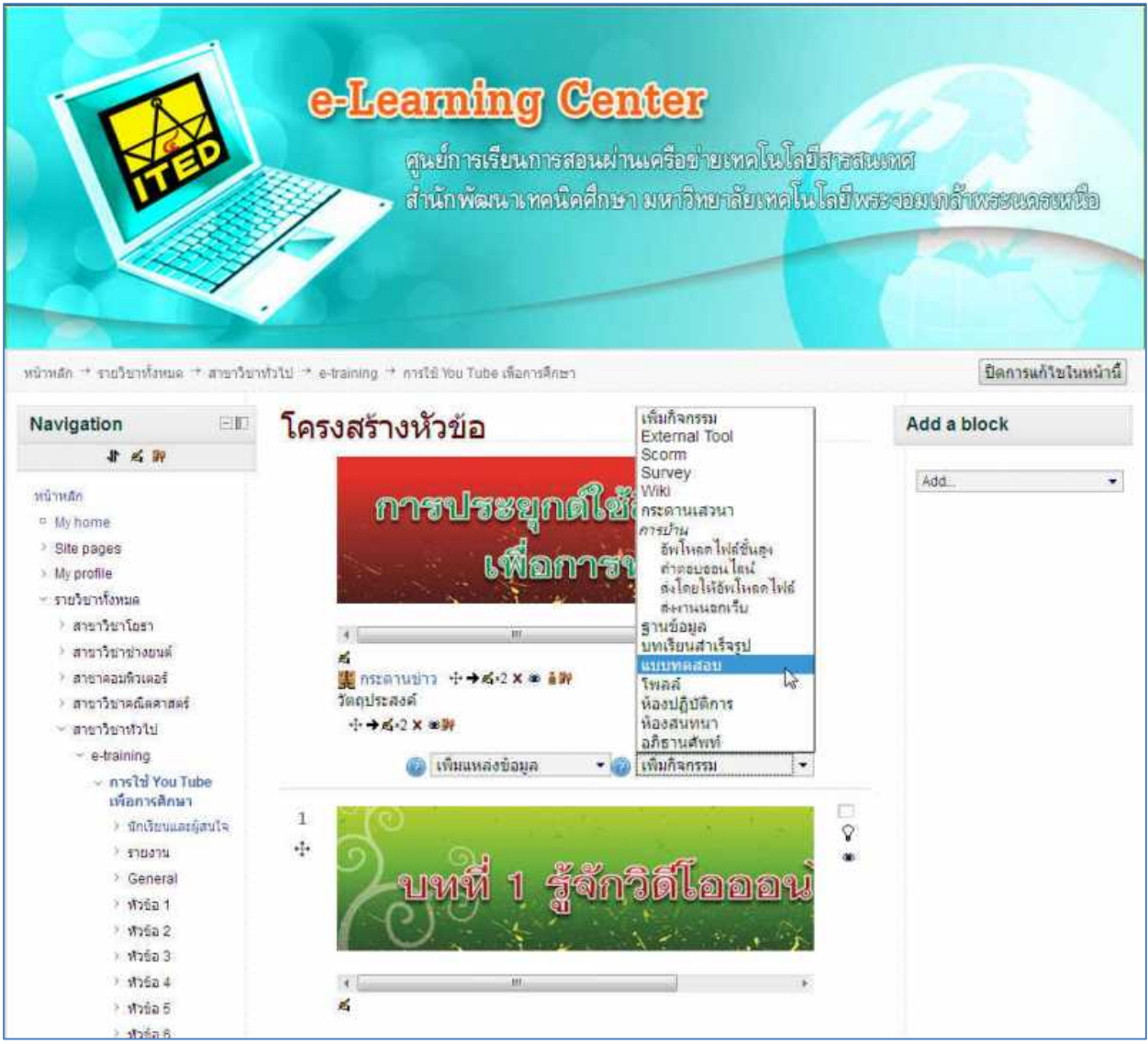

3.จะปรากฏกิจกรรมหนา เพิ่มแบบทดสอบ

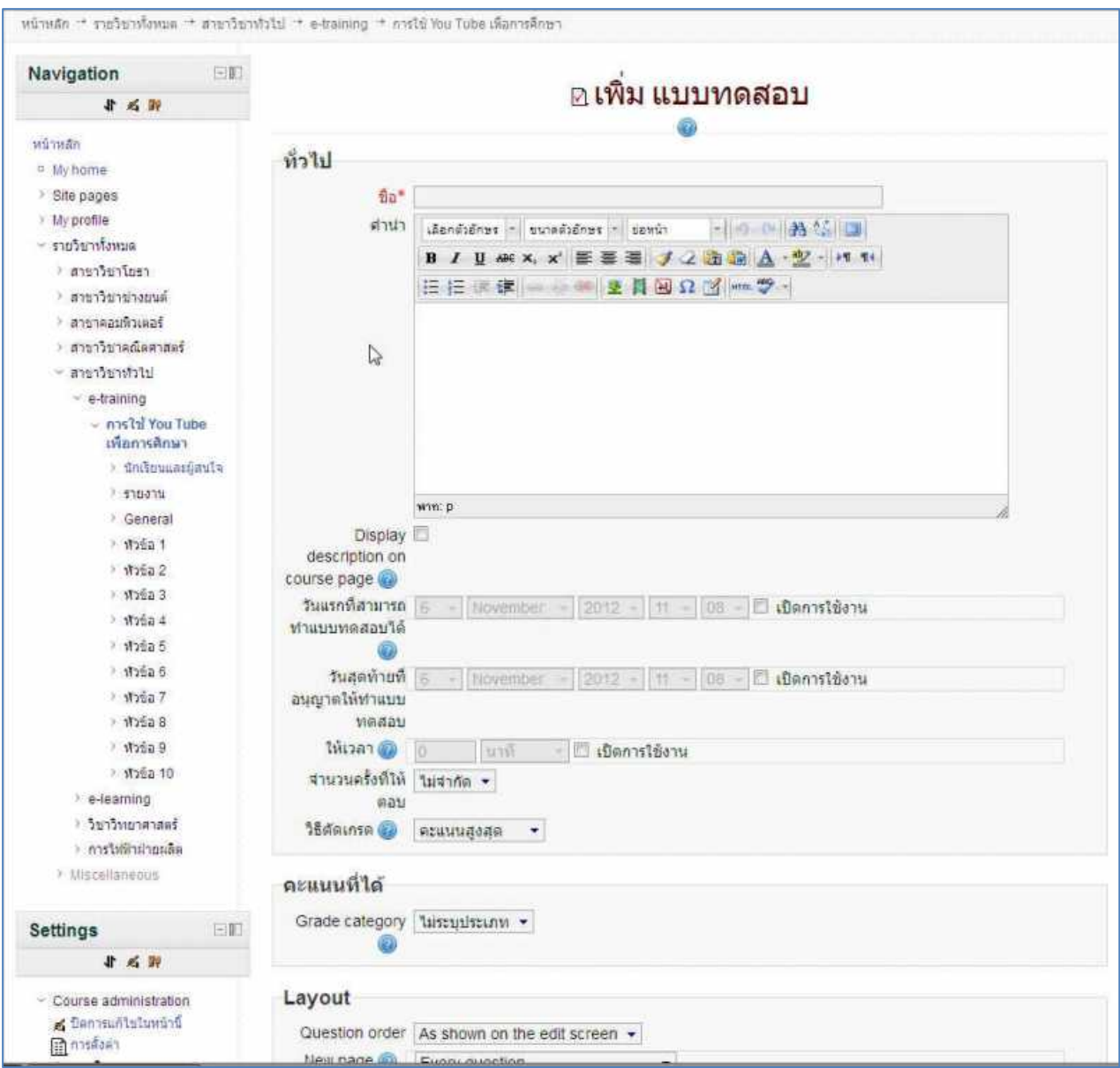

4.ตั้งชื่อแบบทดสอบ แบบทดสอบกอนเรียน หรือ แบบทดสอบหลังเรียน(ขั้นตอนเหมือนกัน) แล้วใส่คำสั่งทั้งหมดที่ออกแบบไว้

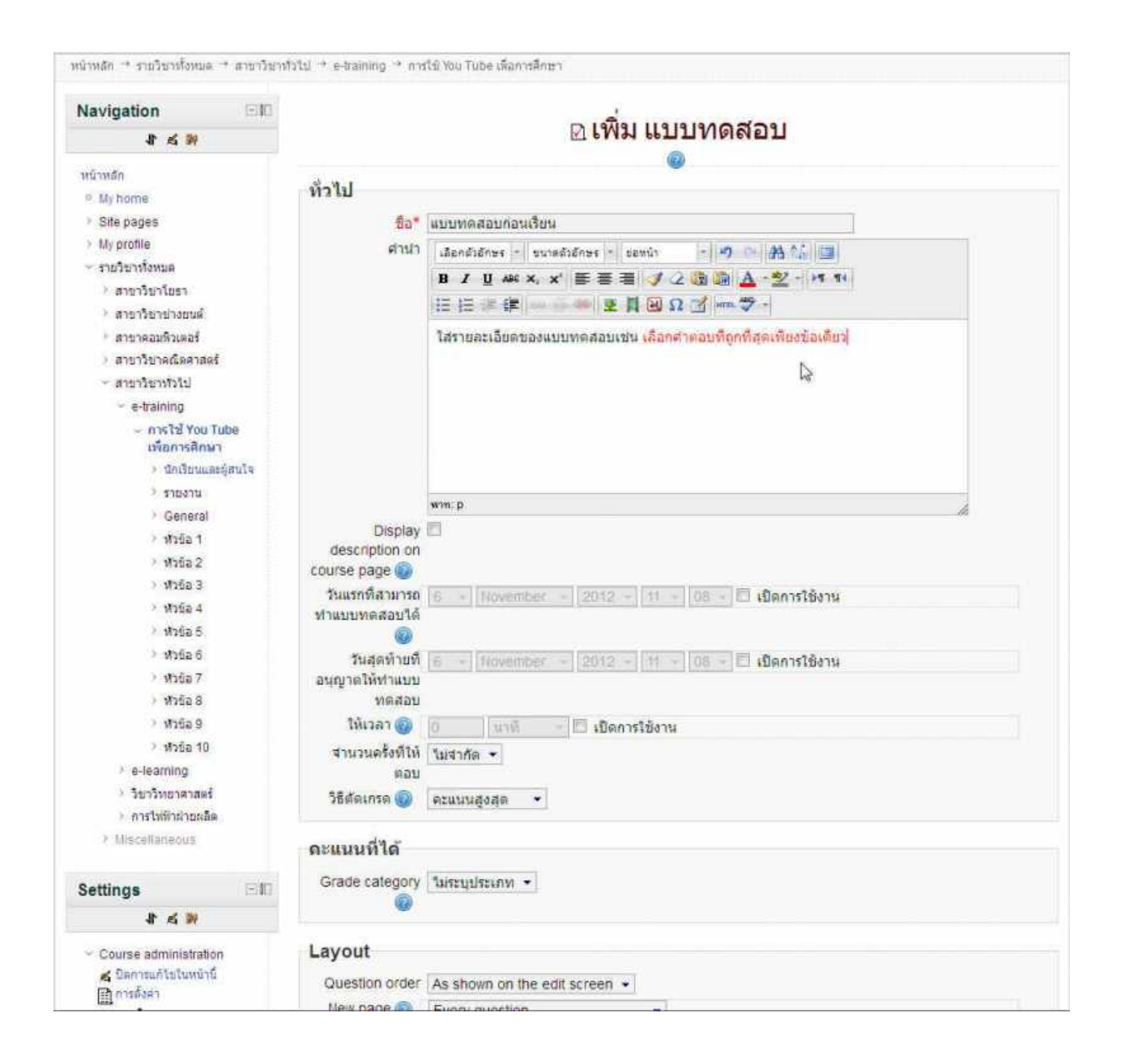

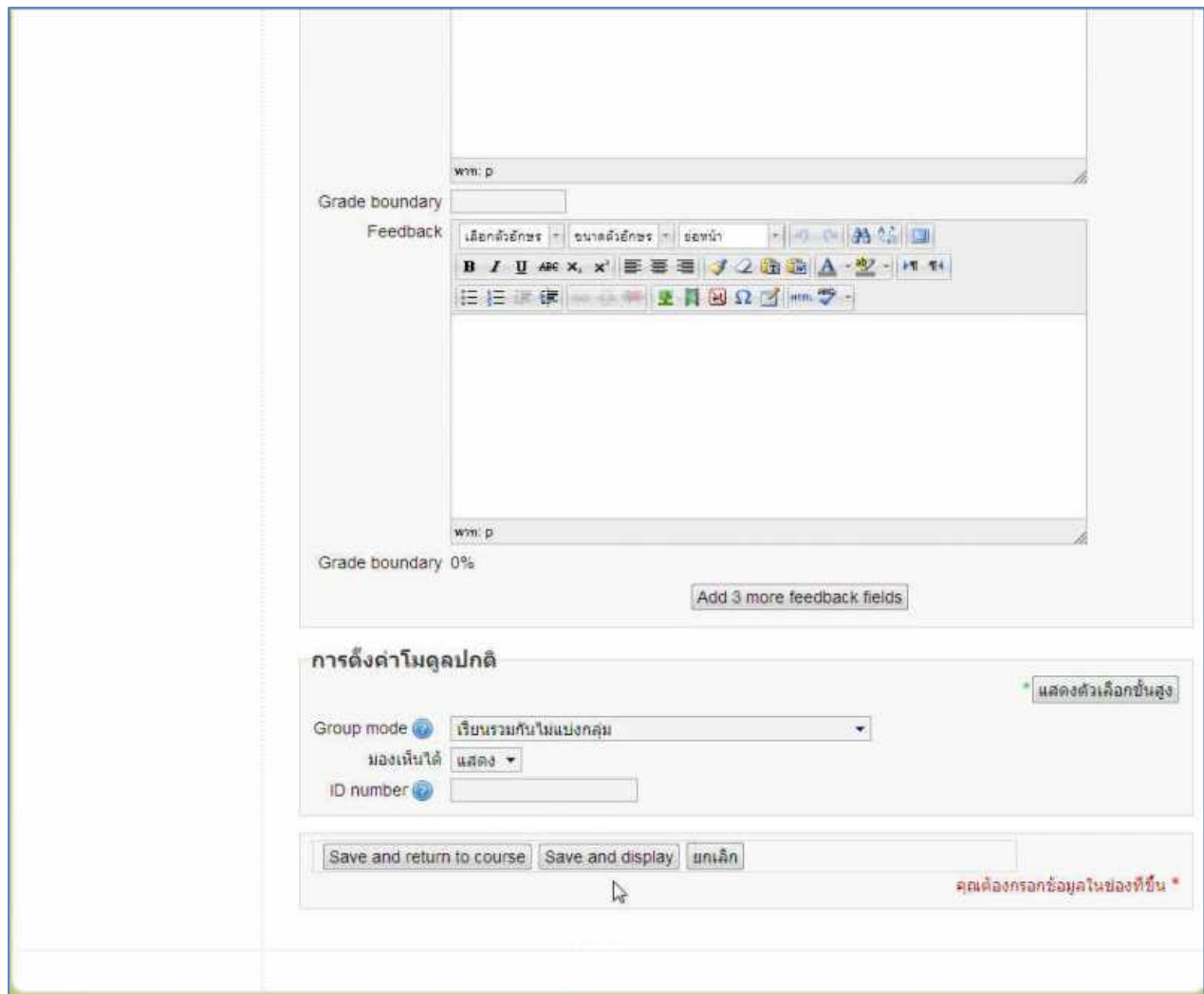

5.เมื่อพิมพ์คำสั่งทั้งหมดเรียบร้อยแล้ว ให้เลือก Save and display เพื่อดูผลของการทำกิจกรรม

6.จะไดกิจกรรม แบบทดสอบกอนเรียน หรือแบบทดสอบหลังเรียน

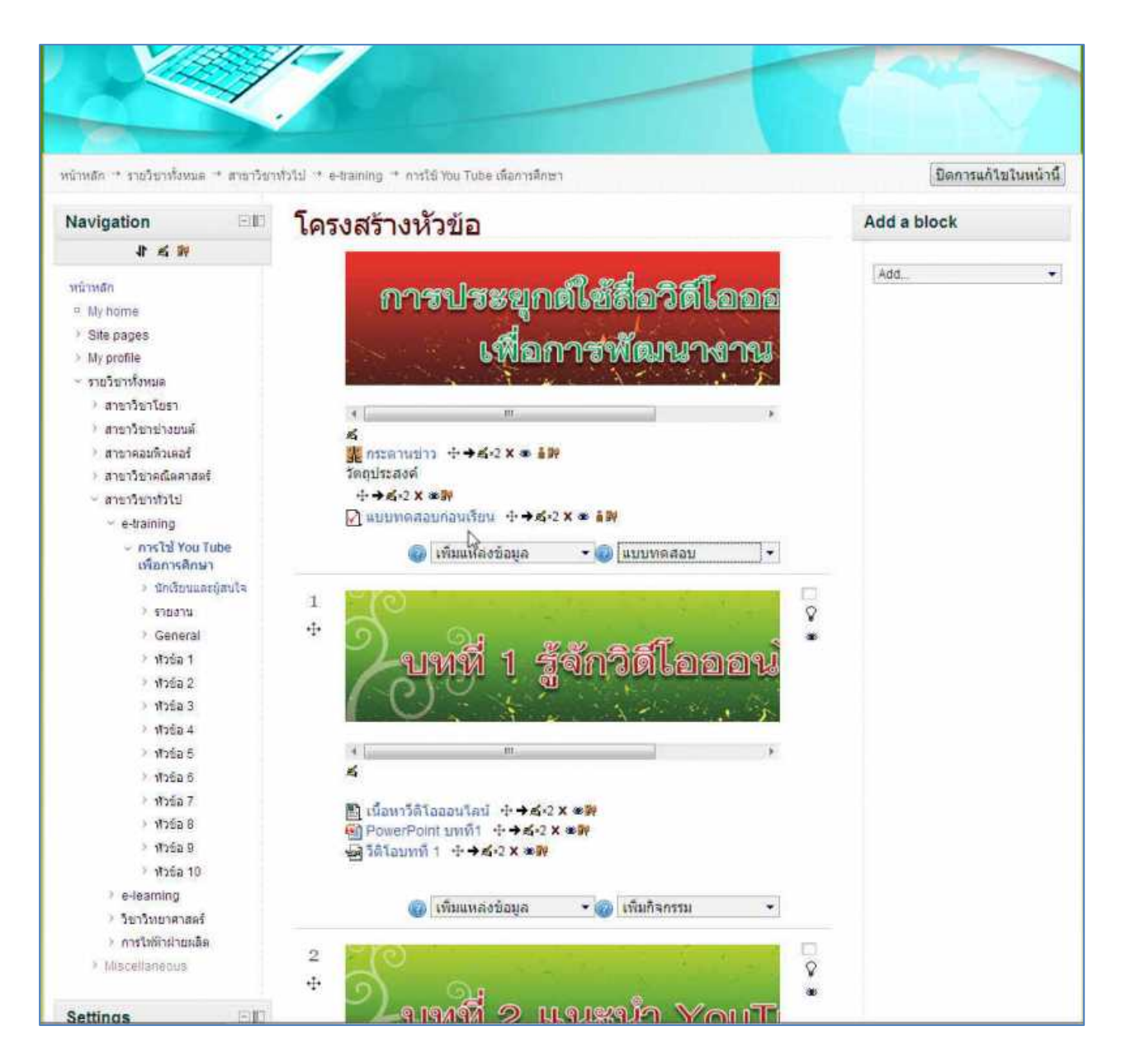